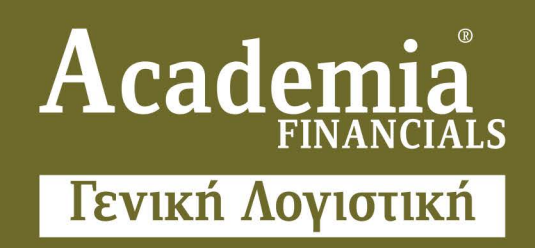

# Ο πολυτιμότερος συνεργάτης του Λογιστή

Ειδικά Θέματα Παραμετροποίησης

Αξιόγραφα

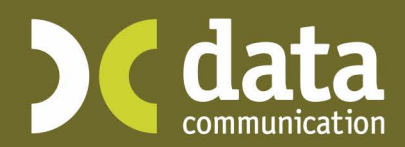

Gold<br>Microsoft Partner

**Nicrosoft** 

#### **18. ΑΞΙΟΓΡΑΦΑ**

Στην επιλογή «**Αξιόγραφα**\**Κύριες Εργασίες\Διαχείριση Αξιογράφων**» καταχωρείτε, προβάλλετε, τροποποιείτε ή, ακόμη, και διαγράφετε τα αξιόγραφα.

Στο tab «**Βασικά**» διαχειρίζεστε τα βασικά στοιχεία του αξιογράφου. Τα πεδία «Αριθμός», «Είδος», «Ποσό», «Τύπος», «Εκδότης» είναι υποχρεωτικά.

Στο tab «**Κινήσεις**» προβάλλονται οι πληροφορίες που έχουν καταχωρηθεί κατά την κίνηση των αξιογράφων στην επιλογή «**Κινήσεις Αξιογράφων**». Από αυτό το tab μπορείτε να μεταβάλετε την κατάσταση του αξιογράφου ή το ποσό αποπληρωμής.

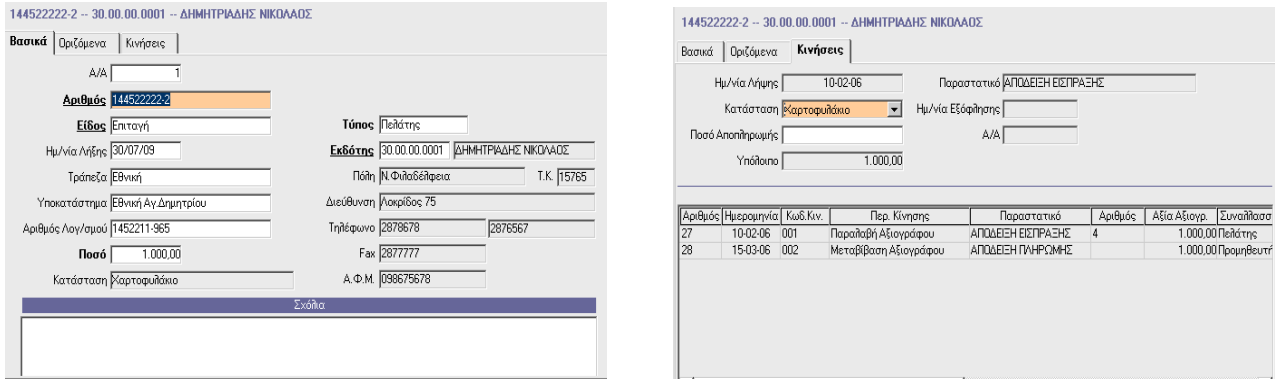

## **Εργασίες ενεργοποίησης των κωδικών κίνησης αξιογράφων.**

Οι κωδικοί κίνησης των αξιογράφων καθορίζουν τη συμπεριφορά των αξιογράφων κατά την καταχώρηση των κινήσεων τους, καθώς και τις αντίστοιχες λογιστικές εγγραφές που γίνονται συνέπεια των κινήσεων. Αποτελούν ουσιαστικά τη σύνδεση του *Χρηματοοικονομικού* τμήματος της εφαρμογής με τη *Λογιστική Διαχείριση*.

1. Στην επιλογή «**Αξιόγραφα**\**Πίνακες**\**Καταστάσεις Αξιογράφων**», δημιουργείτε τις καταστάσεις στις οποίες εμπίπτουν τα αξιόγραφα

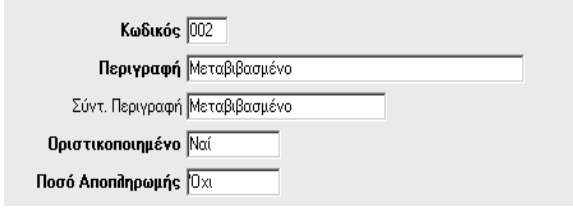

• **Κωδικός:** Δίνετε τον κωδικό της κατάστασης αξιογράφου.

- **Περιγραφή:** Δίνετε την περιγραφή της κατάστασης αξιογράφου.
- 
- **Σύντομη Περιγραφή:** Δίνετε αν θέλετε και μια σύντομη περιγραφή. • **Οριστικοποιημένο:** Επιλέγοντας «*Ναι*» δηλώνετε ότι όλες οι συναλλαγές με το συγκεκριμένο
- αξιόγραφο έχουν γίνει και δεν μπορείτε να κάνετε καμία άλλη κίνηση με αυτό, δηλαδή η κατάσταση του είναι οριστική. Για παράδειγμα, ο κωδικός κίνησης Αξιογράφου «*Μεταβίβαση Αξιογράφου*» δεν μπορεί να είναι 'οριστικοποιημένο', διότι το επόμενο βήμα στο αξιόγραφο είναι η είσπραξή του. Η εφαρμογή έχει "*Ναι*" ως προτεινόμενη επιλογή με δυνατότητα, όμως, παρέμβασης του χρήστη.
- **Ποσό Αποπληρωμής:** Επιλέγοντας «*Ναι*» δηλώνετε ότι όταν γίνεται κίνηση με αξιόγραφο που υπάγεται στη συγκεκριμένη κατηγορία, η εφαρμογή αφαιρεί από το πεδίο «**Υπόλοιπο**» («**Αξιόγραφα\Κύριες Εργασίες**\**Διαχείριση Αξιογράφων**») την αξία της κίνησης του αξιογράφου. Έτσι, είναι δυνατή η μερική είσπραξη αξιογράφου.

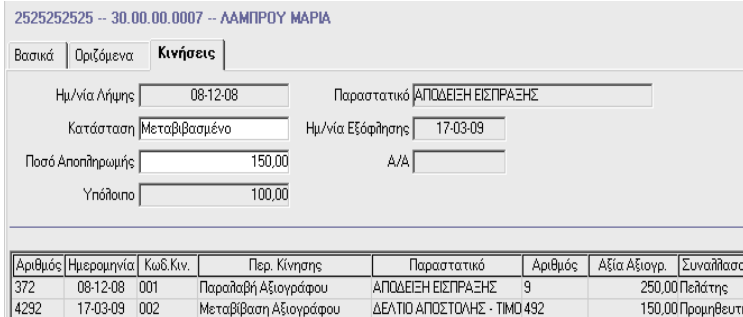

Δηλαδή, αφού επιλέξετε ένα αξιόγραφο στις Κινήσεις Αξιογράφων, μπορείτε στο πεδίο «**Αξία Αξιογρ.**» να καταχωρήσετε διαφορετικό ποσό από αυτό που έχετε δηλώσει για το αξιόγραφο στη Διαχείριση Αξιογράφων και να κάνετε μερική είσπραξη ή πληρωμή. Σε αυτήν τηνπερίπτωση τα ποσά που λαμβάνετε αθροίζονται και στο «**Υπόλοιπο**» εμφανίζεται η διαφορά του ποσού αποπληρωμής από την καθαρή αξία του αξιογράφου. Η εφαρμογή έχει την τιμή «*Ναι*» ως προτεινόμενη επιλογή με δυνατότητα, ωστόσο, παρέμβασης του χρήστη.

2. Στην επιλογή «**Αξιόγραφα\Πίνακες\Κωδικοί Κίνησης Αξιογράφων**» για να δημιουργείτε τους επιθυμητούς κωδικούς κίνησης, συμπληρώνετε τα εξής πεδία:

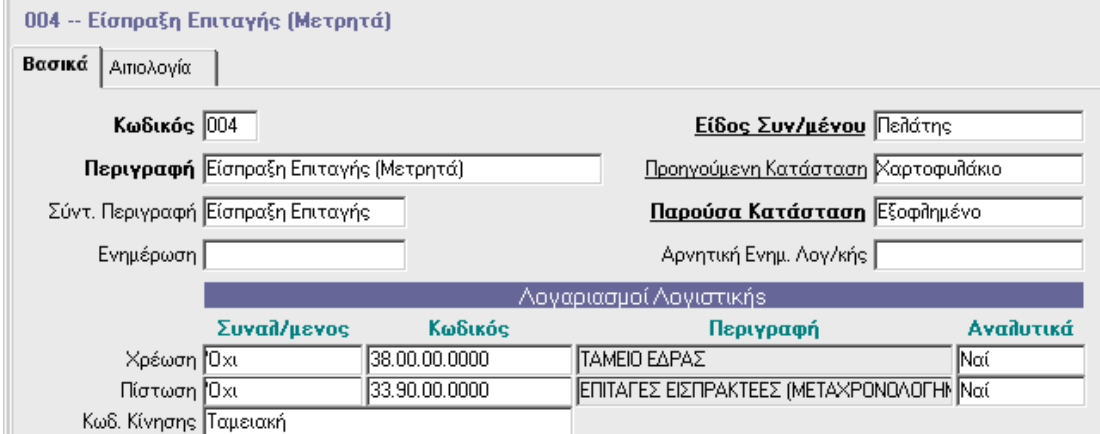

• **Κωδικός:** Πληκτρολογείτε τον κωδικό του κωδικού κίνησης (τρία αλφαριθμητικά ψηφία). • **Περιγραφή:** Πληκτρολογείτε την περιγραφή του κωδικού κίνησης.

- **Σύντ. Περιγραφή**: Πληκτρολογείτε τη σύντομη περιγραφή του κωδικού κίνησης.
- **Είδος Συναλλασσομένου:** Επιλέγετε το «είδος» του συναλλασσόμενου για το οποίο θα γίνονται κινήσεις στα αξιόγραφα με αυτό τον κωδικό κίνησης. Έχετε τη δυνατότητα να επιλέξετε από τα «*Πελάτης*», «*Προμηθευτής*», «*Τράπεζα*», «*Η Εταιρία*», «*Άλλοι*», «*Λογαριασμός*».
- **Προηγούμενη Κατάσταση:** Καθορίζετε ποια πρέπει να είναι η προηγούμενη κατάσταση των αξιογράφων που θα κινηθούν με αυτό τον κωδικό κίνησης.
- **Παρούσα Κατάσταση:** Καθορίζετε σε ποια κατάσταση θα βρεθούν τα αξιόγραφα μετά την κίνηση τους με αυτό τον κωδικό κίνησης.
- **Λογαριασμοί Λογιστικής:** Δηλώνετε «*Ναι*» στη χρέωση του συναλλασσομένου, εφόσον αυτός χρεώνεται με αυτόν τον κωδικό κίνησης. Στην περίπτωση αυτή συμπληρώνεται αυτόματα με «*Όχι*» η πίστωση και αντίστροφα. Αν δηλώσετε ότι χρεώνεται ο συναλλασσόμενος, πρέπει να ορίσετε ποιος λογαριασμός λογιστικής θα πιστωθεί, ενώ αν δηλώσετε ότι ο συναλλασσόμενος πιστώνεται, πρέπει να ορίσετε ποιος λογαριασμός λογιστικής θα χρεωθεί.
- **Αναλυτικά:** Επιλέγοντας «*Ναι*», ορίζετε ότι σε κάθε κίνηση αξιογράφων που θα γίνει με αυτό τον κωδικό κινήσεις, η ενημέρωση των λογαριασμών λογιστικής θα γίνει αναλυτικά για κάθε αξιόγραφο της κίνησης.
- **Κωδικός Κίνησης:** Ορίζετε με ποιον κωδικό κίνησης λογιστικής θα γίνονται οι λογιστικές εγγραφές που αφορούν τις κινήσεις αξιογράφων, οι οποίες γίνονται με τον συγκεκριμένο κωδικό κίνησης αξιογράφων.

#### **ΠΑΡΑΤΗΡΗΣΗ: Εάν αφήσετε κενά τα πεδία της χρέωσης, της πίστωσης και του κωδικού κίνησης, δεν θα γίνεται εγγραφή στη λογιστική.**

## Παρακάτω δίνονται κάποια χαρακτηριστικά παραδείγματα Κωδικών Κίνησης Αξιογράφων

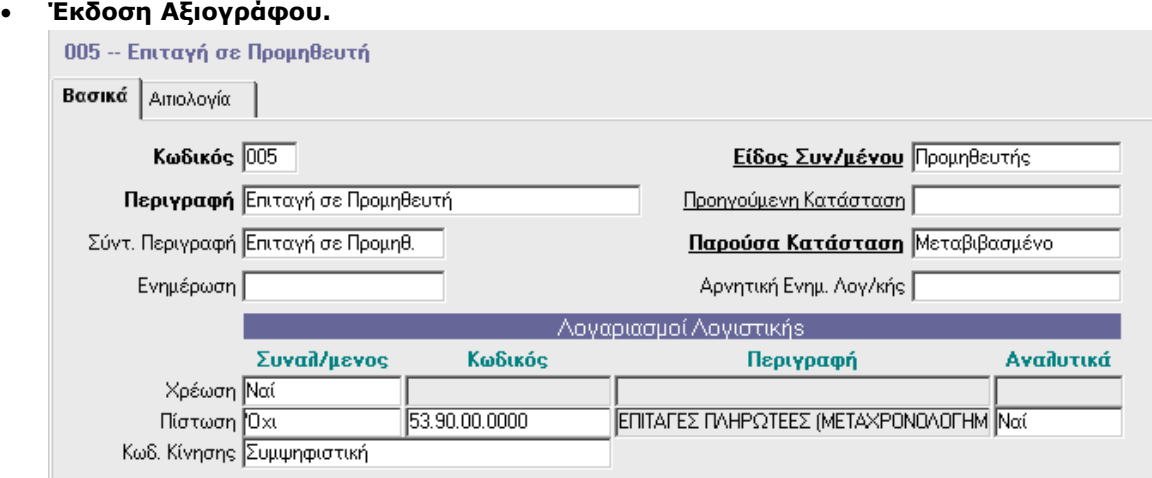

#### • **Παραλαβή Αξιογράφου**

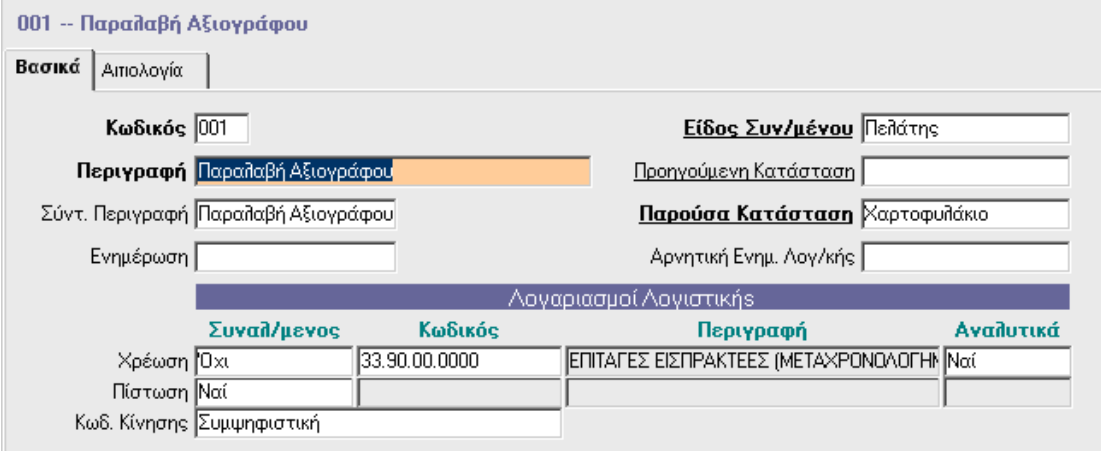

## • **Μεταβίβαση Αξιογράφου**

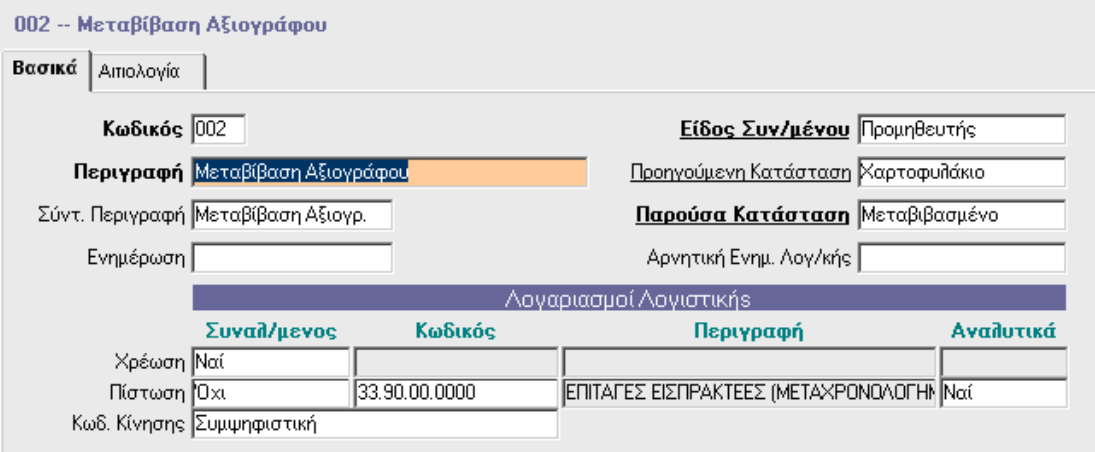

3. Με την επιλογή «**Αξιόγραφα**\**Πίνακες**\**Πινάκια Αξιογράφων**» δημιουργείτε τα πινάκια αξιογράφων. Υποχρεωτικό πεδίο καταχώρησης των πινακίων είναι ο «Κωδικός Κίνησης Αξιογράφου».

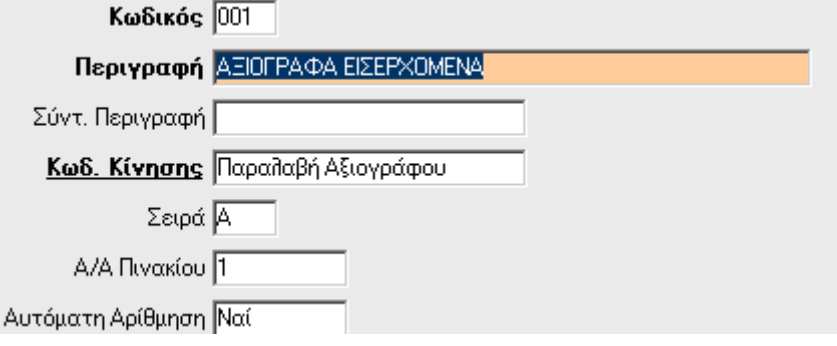

4. Στην επιλογή «**Αξιόγραφα**\**Κύριες Εργασίες**\**Κινήσεις Αξιογράφων**», καταχωρείτε την κίνηση ενός αξιογράφου.

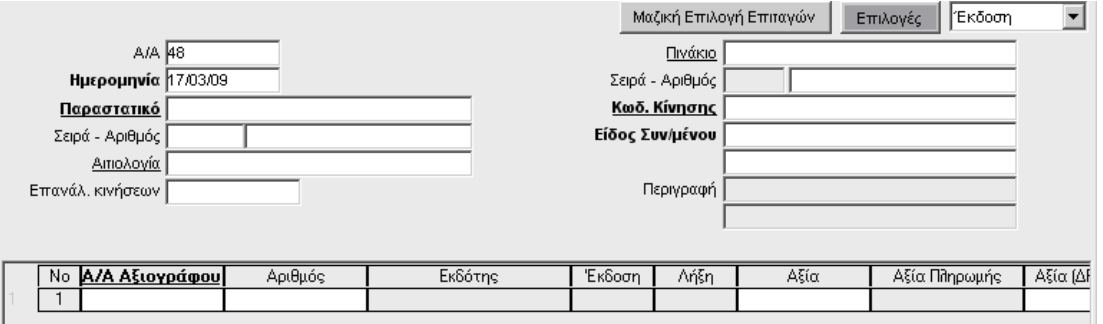

## **ΣΗΜΕΙΩΣΕΙΣ**

- Είναι δυνατή και η μερική είσπραξη αξιογράφου. Επιλέγοντας ένα αξιόγραφο μπορείτε να καταχωρήσετε διαφορετικό ποσό από αυτό που έχετε δηλώσει για το αξιόγραφο στη Διαχείριση Αξιογράφων, και να κάνετε μερική είσπραξη ή πληρωμή.
- Όταν επιλέγετε πινάκιο αξιογράφου, συμπληρώνεται αυτόματα και το πεδίο «**Κωδικός Κίνησης Αξιογράφου**» του αντιστοίχου πινακίου. Το πεδίο όμως δεν είναι σκιασμένο και, επομένως, έχετε τη δυνατότητα να αλλάξετε την επιλογή. Ανάλογα με την επιλογή στο πεδίο «Κωδικός Κίνησης Αξιογράφου» συμπληρώνεται αυτόματα και το πεδίο «**Είδος Συναλλασσομένου**». Και εδώ το πεδίο δεν είναι σκιασμένο, άρα έχετε τη δυνατότητα να αλλάξετε την επιλογή. Επίσης, ανάλογα με την επιλογή στο «Είδος Συναλλασσομένου» γίνεται και η αντίστοιχη αναζήτηση στο αντίστοιχο αρχείο, των πελατών αν έχετε επιλέξει «*Πελάτης*», των προμηθευτών αν έχετε επιλέξει «*Προμηθευτής*»
- Η «**Μαζική Επιλογή Επιταγών**» σας δίνει τη δυνατότητα να επιλέξετε αξιόγραφα μαζικά αντί να κάνετε αναζήτηση αυτών ένα προς ένα. Αφού πρώτα επιλέξετε κάποιον «**Κωδικό Κίνησης**» στις κινήσεις αξιογράφων, μπορείτε ύστερα να επιλέξετε τη «**Μαζική Επιλογή Επιταγών**». Ορίζετε τα κριτήρια που θέλετε και η εφαρμογή θα εμφανίσει συγκεκριμένα αξιόγραφα που πληρούν τις προϋποθέσεις των κριτηρίων που ορίσατε. Κλικάροντας κάποια από αυτά τα εμφανίζεται αυτόματα στην κίνηση.

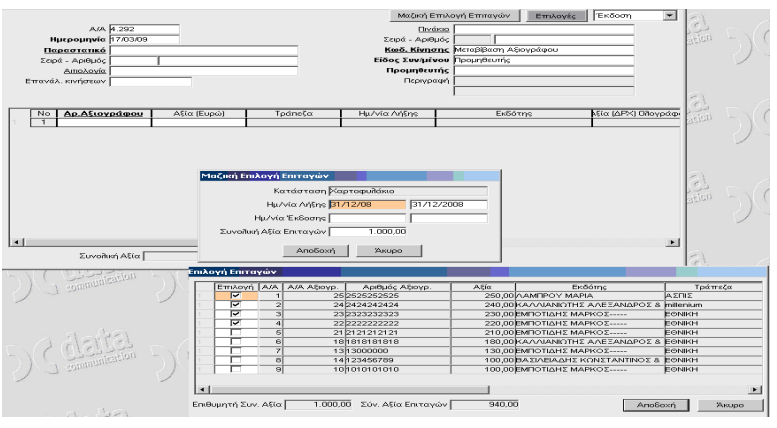

Σε περίπτωση που κατά τη διάρκεια της καταχώρησης της κίνησης εμφανιστεί απαγορευτικό μήνυμα όπως τα παρακάτω

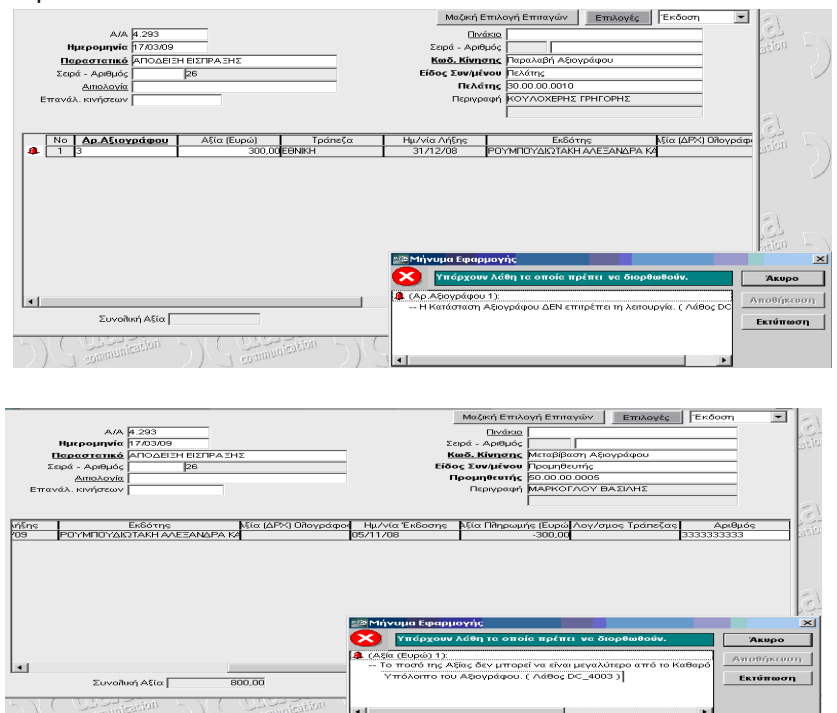

πρέπει να ανατρέξετε στο tab «**Κινήσεις**» της Διαχείρισης Αξιογράφων και να διορθώσετε το πρόβλημα είτε αλλάζοντας την κατάσταση αξιογράφου, είτε αλλάζοντας το ποσό αποπληρωμής.

Χρήσιμες εκτυπώσεις είναι:

- το «**Μητρώο Αξιογράφων**»(Εκτυπώσεις\ Οικονομικές) που περιλάμβάνει τα αξιόγραφα με όλα τα πληροφοριακά και οικονομικά στοιχεία που έχετε καταχωρήσει για αυτά.
- το «**Ημερολόγιο Κινήσεων Αξιογράφων**» (Εκτυπώσεις\ Πληροφοριακές) που περιλάμβάνει τα αξιόγραφα με τα πληροφοριακά και οικονομικά στοιχεία που έχετε καταχωρήσει για αυτά, καθώς και την οικονομική τους κίνηση σε συγκεκριμένο χρονικό διάστημα που εσείς ορίζετε. Η εκτύπωση αυτή είναι πολύ χρήσιμη, γιατί αν συμπληρώσετε τα κριτήρια «**Τελ.Κίνηση ΜΟΝΟ**;» με *Ναι* και το κριτήριο «**Κατάσταση**

**Κιν.Αξιογράφου**, τότε μπορείτε να εμφανίσετε στην εκτύπωση όλα εκείνα τα αξιόγραφα που στο χρονικό διάστημα που έχετε ορίσει είχαν ως κατάσταση αυτή που έχετε δηλώσει, ακόμη κι αν τώρα η κατάστασή τους έχει αλλάξει. Π.χ αν θέλετε να εμφανίσετε όλα τα αξιόγραφα που στις 31/12/08 η κατάστασή τους ήταν στο χαρτοφυλάκιο (ακόμα κι αν τώρα είναι μεταβιβασμένα ή εξοφλημένα κλπ), τότε συμπληρώνετε τα κριτήρια «Κατάσταση Κιν.Αξιογράφου» = *Χαρτοφυλάκιο* και «Τελ.Κίνηση ΜΟΝΟ;» = *Ναι* 

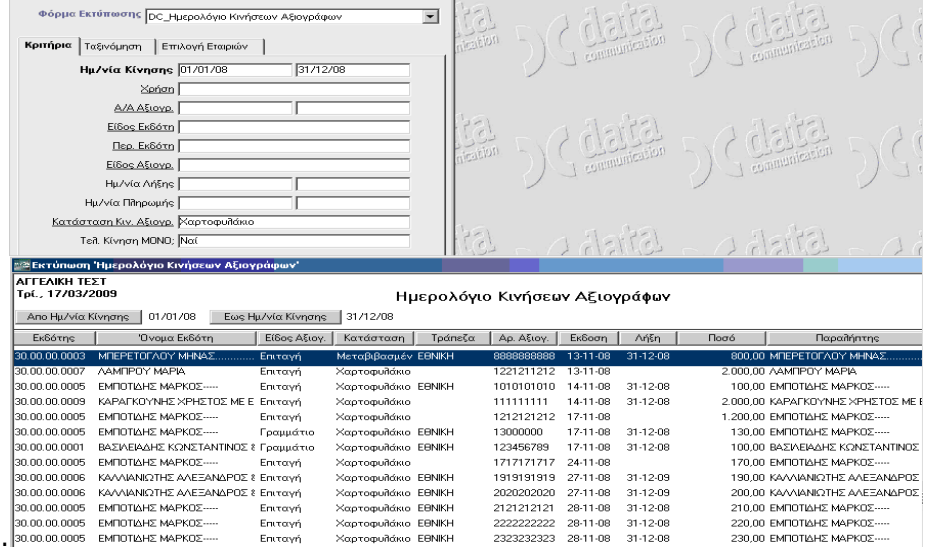